## BEST IN MEDIA JUDGING INSTRUCTIONS

Judging Log in username and password.

judge1 / pa551

IMPORTANT: It is rare that a single judge is asked to work on an entire DIVISION. Please check with the person who asked you to participate if you have any questions about what categories you are responsible for.

Once you've logged in, [just click here](https://www.bestinmedia.com/index.php/isba-judging-dashboard-2023) to go directly to the ISBA Judging Page

The ISBA is looking for 1st, 2<sup>nd</sup> and 3<sup>rd</sup> places. Please, NO TIES

- 1. Scroll down and choose the Division you have been asked to judge.
- 2. An Excel type grid will open up sorted by categories.
- 3. Scroll down the grid until you reach the category you've been asked to judge. Note: your category may start on the bottom of one page and continue on the next page.
- 4. We recommend you print out the page with your category entries on it for note taking.
- 5. Once you have made your decision, click on the "Results" link at the end of each category header.
- 6. Fill out the form (comments encouraged) and submit the form.

Here is what a typical judging grid looks like

- Blue Arrow: Call Letters (you will entry these on the results form)
- Green Arrow: Category
- Red Arrow: Entry Title / Name
- Black Arrow: The link to view the entry media. V=Video, A=Audio, D=Document, I=Image, W=website
- Orange Arrow: Link to the Results Form

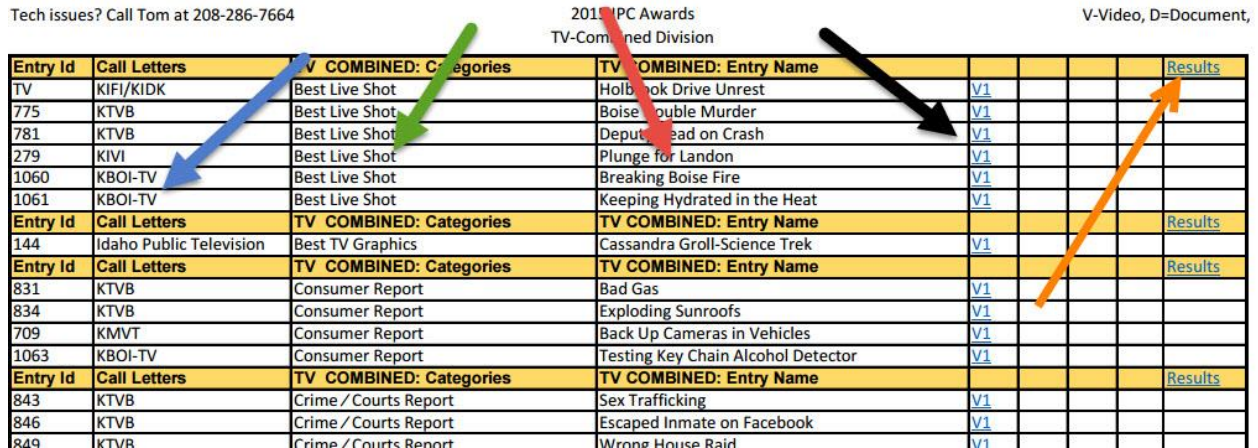

If you have ANY technical issues, please call Tom at 208-286-7664 anytime.